この資料は、 FNE Enterprises が提供するアプリ "MapRun" に関する資料の Google による機械翻訳を もとに、編集・作成したものである。

2022.8 兵庫県オリエンテーリング協会、OLP 兵庫

## **MapRunG**

# **Garmin Watch** での **MapRun**

(ドキュメント バージョン 16.0)

#### 1. 要 約

Garmin Watch だけで MapRun イベントをランします。各コントロールでビープ音/ブザーが鳴り、 通常どおり、ランの最後にスマホでトラックとリザルトを確認します。

### 2. それはどのように機能しますか?

イベントのコントロールの位置が Garmin Watch の MapRunG アプリに渡されます。 MapRunG は、MapRun6 とほぼ同じように、スタート、各コントロール、フィニッシュを検出しま す。ビープ音/ブザーが鳴り、ウォッチ画面にパンチされたコントロールが表示されます。

フィニッシュすると、Garmin Watch は Garmin Connect と同期し、Garmin Connect はパンチとトラ ックを MapRun サーバに渡します。それにより、スマホの MapRun6 で、スマホを用いてランした かのようにリザルトを確認できます。

#### 3. クイックガイド

これは、Garmin Watch と MapRun6 の経験豊富なユーザ向けのクイック ガイドです。クイックガイ ドを読んだ後に質問がある場合は、" phone a friend" (友達に電話)する前に、このドキュメントの 残りの部分で回答を探してください。

MapRunG をセットアップするための 3 つのステップ:

- 1. Garmin Watch がアプリを実行できること、スマホとペアリングされ、Garmin Connect に接 続されていること、スマホで MapRun6 以降を使用していることを確認してください。
- 2. Garmin Connect IQ ストアから MapRunG をインストールします。MapRunG はあなたのウ ォッチに MapRun Watch ID(9 桁の数字)を割り当てます。
- 3. MapRun6 の "Setting"(設定)を使用してウォッチ モードをオンにし、ウォッチの MapRun Watch ID を入力します (Garmin Unit ID/デバイス ID/シリアル番号は入力しないでくだ さい)。次に、Garmin アカウントにログインして、MapRun にランへのアクセスを許可しま す。

MapRunG でランするための 2 つのステップ:

1. MapRun6 で通常の方法でイベントを選択し、"Go to Start"(スタートに移動)の代わりに、" Send Event to my Garmin Watch"(イベントを Garmin Watch に送信)をタップします。ス マホで Garmin Connect が実行していることを確認し、ウォッチで MapRunG アプリを起動 して、選択したイベントをダウンロードします。イベントが正しいものであることを確認し てください。MapRunG は、最後にダウンロードしたイベントを覚えています。

2. 準備ができたら、ウォッチの"Start/Stop"(開始/停止)ボタンをタップして、スマホの場合と 同じようにイベントをランします。

リザルトを得るための 2 つのステップ:

- 1. F1 をパンチした後、"Start/Stop"(開始/停止)をタップして "Finish"(フィニッシュ)を選 択し、トラックを Garmin Connect に同期します(通常は自動)。
- 2. スマホ MapRun6 で、"Show Results" > "Get track from Garmin"(リザルトの表示>Garmin からトラックの取得)を選択します。トラックを選択すると、スマホで走ったかのようにリ ザルトが表示(およびアップロード)されます。

詳細については、このドキュメントの関連セクションをお読みください。

#### 4. MapRunG のインストール方法

古いウォッチでは、MapRunG を正常に実行できない場合があります。疑わしいモデルは、 メモリが 64k しかないモデルです。これらには、FR230、fenix 3、d2bravo、d2bravo\_titanium、 fenix3、fenix3\_hr、FR920xt、および Vivoactive が含まれます。 MapRunG は実行されないか、コントロールが少ないコースに限定される場合があります (例: FR235 は 40 コントロールに対してテスト済み)。 基本モデル (FR35、FR45 など) はアプリに対応していません。

MapRunG をサポートしていないウォッチをお持ちの場合でも、MapRun AnyTrack を使用 できます(<https://maprunners.weebly.com/maprun---any-track.html>)

Garmin Watch のユーザは通常、Garmin Connect アプリを使用してウォッチをスマホにリンクして います。これにより、"Activity"(アクティビティ)が Garmin Connect サービスに同期され、多くの 場合、そこから直接 Strava に同期されます。まだ設定していない場合は、設定してください(Strava はオプションです)。

Garmin Connect アプリを使用して、MapRunG をスマホにインストールします。 選択: Menu (右下) > ConnectIQ Store > "MapRunG" を検索します。 "Auto Update"(自動更新)をオンにして、MapRunG の最新バージョンを自動的に取得することをお 薦めします。これを確認するには、次のようにします: スマートフォンの Garmin Connect で:

> ... (右下)> IQ Store に接続 > デバイスで WatchFaces/Apps/Datafields/... を表示 > 画面の 下部に "Auto Update" (自動更新) スイッチがあります

#### 5. MapRunG の使い方

一部のテスト ユーザは、データ記録のために Garmin Watch の設定を変更することが重要 であると指摘しています: > Settings > System > Data Recording > to "Every Second" (rather than "Smart") そうしないと、より速いランナーの場合、ウォッチはすばやくコントロールをパンチするの に十分な頻度で位置を取得できません。

スマホの MapRun6 で:

- イベントを選択してください。イベントのソースは、どのようなものでも問題ありません(サ ーバから、または QuickStart または CheckSites を含むローカル イベントから)。
- "Options and Settings"にある"Watch Mode" (ウォッチ モード) に切り替えます.
- 初回 ウォッチの MapRunG に表示されている MapRun Watch ID を MapRun6 設定に入力 します(これにより、2 つのデバイスが関連付けられます)。これは 9 桁の数字で、MapRun 固有のものです。Garmin Unit ID/デバイス ID/シリアル番号ではありません。
- これを初めて行うとき、Garmin Connect アカウントにログインし、アクティビティを取得 するための MapRun6 権限を許可するよう求められます:
	- ・ スマホでサインインしているのと同じ Garmin Connect アカウントを使用する必要があ ります。
	- ・ この許可は以前のアクティビティデータへのアクセスを許可しないため、MapRunG を 初めて実行する前に、この許可を与えることが重要です。
- "Go to Start"(スタートに移動) ボタンは "Send Event to my Garmin Watch"(Garmin Watch にイベントを送信)に置き換えられます。このボタンをタップして確認してください。

あなたのウォッチで:

- MapRunG を起動してください(よくわからない場合は、Google の "how to run Apps on your Garmin" (Garmin でアプリを実行する方法)を参照してください)。
- MapRunG は、スマホとインターネットへの接続を介して、スマホで選択したイベントを自 動的に取得します。このステップには、データまたは Wi-Fi が必要です。また、ウォッチを スマホの Garmin Connect に接続する必要があります。" Sync"(同期)ボタンをタップする と、ウォッチと Garmin Connect がペアリングされ、インターネットに接続されていること を確認できます。

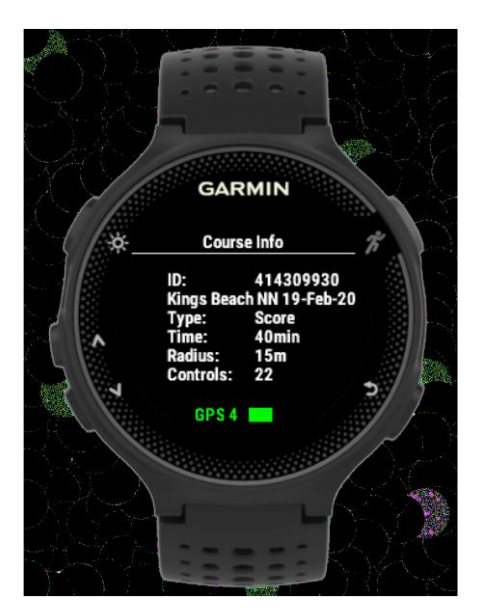

- この時点で携帯電話を片付けることができます。
- ウォッチのスタート/ストップ ボタンをタップします。ウォッチがコントロール位置でビ ープ音/ブザーを鳴らし、コントロール パンチを追跡し、合計時間を表示し、スコア イベ ントでは残り時間を表示しながら、コースをランします。

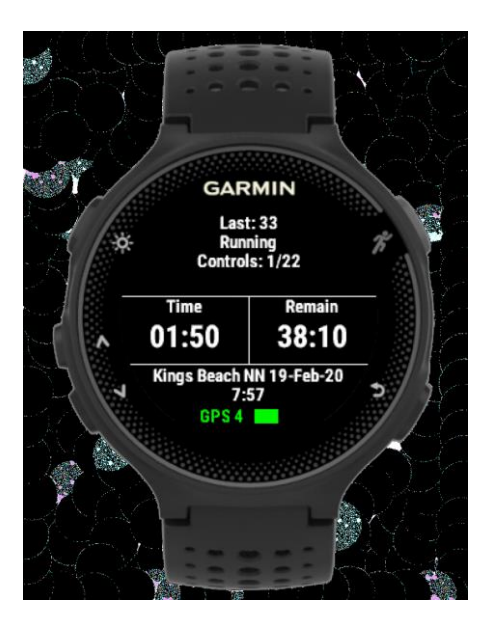

- 最後に、スマホの範囲内に戻り、ウォッチを Garmin Connect に同期させます。

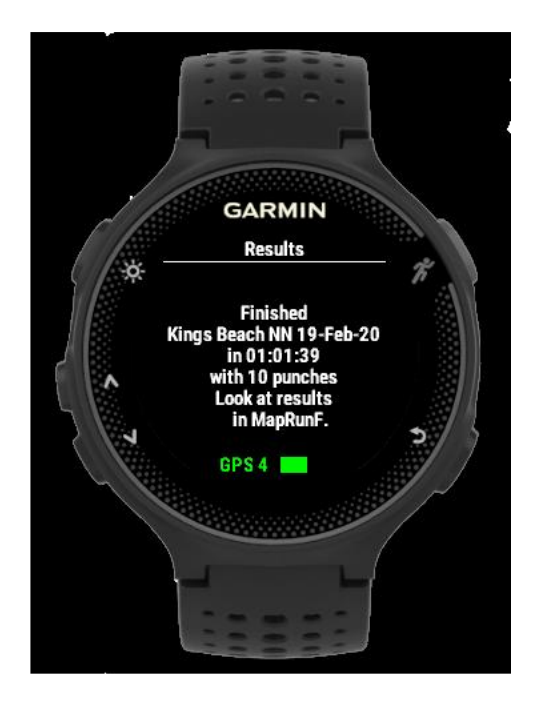

#### MapRun6 では

- もう一度スマホを取ってください。
- "Options and Settings"(オプションと設定)をタップします。デバイスの "Watch Mode"(ウ ォッチモード)を on にすると、"Get track from Garmin"(Garmin からトラックを取得)と いうボタンが表示されます。
- これにより、Garmin Connect からトラックを取得し、他の MapRun のリザルトとともにス マホの MapRun6 に保存します。これは、ランの前に "Options and Settings"(オプションと 設定)でウォッチモードに切り替えたときに、Garmin Connect にアクセスするための許可 を MapRun に与えていることに依存します。
- トラックが利用できるようになるまでに 1~2 分かかる場合があります。表示されている最 新のトラックが、フィニッシュしたばかりのトラックでない場合は、"Refresh"(更新)をタ ップします。必要なトラックに到達するまで、これを繰り返すことができます。
	- ・ これが起こらない場合は、Garmin Connect アプリで、ウォッチが接続され、スマホが オンラインであることを確認してください。
	- ・ Garmin Connect の同期ボタンをタップして、ランと Garmin サーバとの同期を手動で 開始します。
- MapRun6 では、スマホで MapRun6 を使用してイベントをランしたかのように、トラック、 タイム、スプリット、スコア(該当する場合)がすぐに表示されます。
- イベントがリザルトの自動アップロードに設定されている場合、リザルトは自動的にサーバ に送信されます。それ以外の場合は、" Upload (Manual) "(アップロード (手動))をタップ してリザルトをアップロードする必要があります。
- GPS がコントロールを逃したと思われる場合は、HITMO (Review Results)(リザルトのレ ビュー)を使用できます。

#### 6. 要 件

- 互換性のある Garmin Watch:大まかに言えば、Forerunner 235 以上が必要です。 互換性のあるデバイスの完全なリストについては、Garmin "Connect IQ" ストアでMapRunG を確認してください。Garmin Watch の現在の人気モデルは Fenix 6s です。
- スマホ (Android または iOS) の MapRun6 バージョン 5 以降
- ウォッチは、スマホの Garmin Connect アプリとペアリングする必要があります。

### 7. サポートされるイベント形式

MapRunG は以下をサポートしています:

- すべてのタイプのコース ライン、スキャッタ、スコア
- PIN 付きイベント(無期限および期間限定の両方)
- Start Anywhere のイベント
- 同一場所でのスタート/フィニッシュ
- コースは、公開されたクラブイベント、CheckSites、さらに QuickStart
- $-$ コントロールの最大数はウォッチの種類により異なる: 低スペックのウォッチでは 35  $\sim$ 40 のコントロールで OK、最高級の時計では 200 以上のコントロールを処理可能
- マス スタート イベントは、通常の GPS ベースのパンチング スタートとして機能 (これ は、イベント名に MX コードを含みます)。
- 8. 制 限
	- コントロールの最大数は、ウォッチのモデルによって異なります。Forerunner 235 などの古 いまたは低スペックのウォッチは、最大 35~40 個のコントロールのコースにしか対応でき ませんが、fenix 6 は 200 個以上のコントロールで問題ありません。
	- 現在、部分的に終了したイベントを "Resume"(再開)する方法はありません。ただし、ウ ォッチをリスタートさせると、通常は進行中の記録が続行され、トラックを使用してリザル トを作成できます。
	- ライブトラッキングは利用できません。
	- サーバにアップロードされる Start/Finish トークンはありません(MapRun6 で利用可能な機 能で、未完のランナーを一覧表示します)。
	- マス スタート(MX コード)イベントでは、ウォッチは決まった時間にスタートするのでは なく、通常の GPS ベースのパンチング スタートを行います。

#### **9. FAQ (よくある質問)**

- 9.1 Garmin 以外の時計を使用できますか?
	- ウォッチ アプリは各メーカーに固有のものであるため、MapRunG は互換性のある Garmin Watch でのみ実行されます。とはいえ、システムには2つの異なる部分があります:
		- ・ ウォッチの MapRunG アプリは、ラン中にコントロールを検出し、ビープ音/ブザーを 鳴らします。
		- ・ MapRun6 へのトラックの迅速な修正は、MapRun のリザルトとして処理されます。
		- ・ コントロールでビープ音やブザー音を鳴らしたくない場合は、あらゆる GPS ウォッチ (または他の GPS デバイス)を使用して用いて走り、ランの最後にトラックをアップ ロードできます。トラックを Strava に同期する場合、MapRun 6.5 以降の "Any Track" 機能を使用すると、簡単なアップロード プロセスが可能になります。 (<https://maprunners.weebly.com/maprun---any-track.html>)
- 9.2 どの Garmin Watch ?
	- 目安として、Fenix を含む Forerunner 235 以上、およびその他の対応モデルが必要です。
	- 互換性のあるデバイスの完全なリストについては、Garmin の Connect IQ ストアで MapRunG をチェックしてください。
	- ⚫ ウォッチ アプリを実行する機能を持たない Garmin Watch では、MapRunG のようなアプ リは動きません。
	- MapRunGをサポートしていないウォッチをお持ちの場合でも、MapRun "Any Track"を使 用できます。(<https://maprunners.weebly.com/maprun---anytrack.html>)
- 9.3 ウォッチとスマホを変更できますか? ウォッチを複数持つことはできますか?
	- はい。ただし、ランの前にいくつかの設定を変更する必要があります。
	- ⚫ スマホの MapRun6 で選択されたイベントを正しいウォッチに送信できるように、ウォ ッチの MapRunG は、MapRun6 の "Options and Settings"(オプションと設定)に入 力する必要があるウォッチごとに個別の ID を生成します。ウォッチを変更する場合は、 新しいウォッチの固有の MapRun Watch ID を MapRun6 に入力する必要があります。
	- MapRun Watch ID は、ウォッチの MapRunG アプリの設定であることに注意してください。 2,147,483,648 未満の任意の乱数に変更できます(すなわち、< 2^31 でコンマを入力しない でください)。複数のウォッチがある場合、すべてのウォッチを同じ MapRun Watch ID に 設定して、そのウォッチ ID にイベントを送信すると、すべてのウォッチで使用できるよう になります。ウォッチのアプリで設定を変更するには、スマホで Garmin Connect アプリを 使用します(詳細については、Google で検索してください)。
	- Garmin Connect からトラックを取得できるようにするには、スマホの Garmin Connect ア プリは、お使いの Garmin アカウントにログインすることを必要とします。別の人があなた のスマホでランする、またはあなたが別のスマホでランする場合は、正しい人がスマホの Garmin にログインしていることを確認する必要があります。
- 9.4 うまくいかないことはありますか?
	- MapRunGは、コースに関する情報を表示する最初の画面から"Start"(開始)をタップする とすぐに、トラックの記録を開始します。MapRun6 と同様に、コントロールを検出するに は、最初にスタートにアクセスする必要があります。("Start Anywhere"(どこからでもスタ ート)コースの場合はフィニッシュ以外のコントロール)。
	- アプリがラン中にクラッシュした場合、通常、トラックは引き続き記録およびアップロード されますが、コントロールでビープ音やブザー音は鳴りません。
	- ⚫ 時計の電池が切れた場合、申し訳ありませんが、私たちにはどうすることもできません。
	- スマホまたはインターネットへの接続が機能していない場合は、接続するまでイベントをダ ウンロードしたり、リザルトをアップロードしたりすることはできません。
		- ・ ウォッチは最後に取得したイベントを保持します。インターネット アクセスが不十分 な場所からランを開始する場合、またはスマホを携帯していない場合は、自宅で"Send Event to my Garmin Watch"(イベントを Garmin Watch に送信)をタップできます。家 を出る前に、ウォッチで MapRunG を開き、イベントが利用可能であることを確認し てください(ただし、トラックは自宅から記録されるため、"Start"(開始)ボタンをタ ップしないでください ! )。
		- ・ 後で MapRunG を再度開くと、このイベントを使用できるようになります。
		- ・ ランの最後にインターネットに接続していない場合、アクティビティは Garmin Connect に同期されませんが、後でオンラインに戻ったときに同期されます。
- 9.5 コースを記憶えていますか?
	- はい。 MapRun6 と同様に、MapRun はダウンロードしたイベントのローカル コピーを保 持します。ただし、MapRunG の場合、最後に選択したコースのみが利用可能です。
- 9.6 パンチング許容/半径とは何ですか?
	- ⚫ コントロールから必要な距離は、イベント主催者によって決定されます。この距離は、 MapRun6 と MapRunG の双方に適用されます。 れは、ウォッチでは変更できません。
- 9.7 MapRunG はリピートパンチでビープ音/ブザー音を鳴らしますか ?
	- MapRunG は、次のように検出したコントロールでビープ音/ブザーを鳴らします:
		- ・ § スタートを検出した後... 通常は S1、または Start Anywhere ベントの任意のコント ロール(F1 を除く)。
		- § 同じコントロールへの連続したアクセスを除く、および
		- ・ § S1 を再度アクセスする場合を除く。
		- ・ § S1 と 1 つの通常のコントロールにアクセスするまで、F1 をパンチしません。
	- ⚫ このコントロールは、最後にパンチされたものとして表示されます。
	- ⚫ ライン コースの場合、重複したコントロールはパンチの数にカウントされます(ライン コ ースにループがある可能性があり、重複が有効なパンチである可能性があるため)。 スキャ

ッタまたはスコアコースの場合、重複はパンチされたコントロールの数にはカウントされ ません。

- ⚫ ランの有効性は終了後に決定されます。すなわち、ライン コースに必要な順序でコントロ ールにアクセスしたことを確認すること、またはスキャッタ コースなどでは必要なコント ロール数。
- 9.8 GPS 受信にはどのような品質が必要ですか ?
	- Garmin デバイスには、通常、GPS信号品質に対し4段階スケールを持っています。MapRunG は、2つ、3つ、または4つのバー(すなわあち、上位3つのレベル)がある場合にコント ロールをパンチします。
- 9.9 GPS がなくても起動しますか ?
	- Garmin ユーザは通常、GPS が修正(FIX 解を得る)されたことをウォッチがどのように示 すかについてよく知っています。
	- ⚫ GPS が修正を待っている間、Garmin はユーザがアクティビティを開始するのを止めませ  $h_{l_0}$
	- 同様に、MapRunG は、GPS が修正されていなくても、"Go to Start" 画面への移動をブロ ックしません。
		- ・ ただし GPS が修正されるまで、スタートはパンチしません。
		- ・ MapRunG は、画面の下部に GPS のステータスを表示します
- 9.10 誤ってフィニッシュに行った場合はどうなりますか?
	- Finish をパンチすると、MapRunG は "Finish/Continue" (終了/継続) のプロンプトを出し ます。デフォルトのアクションは "Finish"(終了)です。
- 9.11 [終了] または [継続] を選択しないとどうなりますか ? また、誤って F1 にアクセス して [終了] または [継続] を選択せずに別のコントロールにアクセスするとどうなります か ?
	- コントロールは、このメニュー項目に応答するまでパンチしません。
- 9.12 F1 を押した後に [継続] としたが、実際には終了したい場合はどうなりますか ?
	- ⚫ F1 が再び認識されるようにするには、"Finish"(F1)に戻る前に、別のコントロールにアク セスする必要があります。
- 9.13 PIN を使用するイベントについてはどうなりますか?
	- イベントの主催者は、MapRun6 で "Send Event to my Garmin Watch"をタップしたときに PIN の入力を要求するかどうかを選択できます。
	- ⚫ ユーザが PIN を知らなくても(家を出る前に)ウォッチをセットアップできるように、デ フォルトの設定では PIN を要求しません。MapRunG はマップとコントロールを表示しな

いため、イベントの機密性は印刷されたマップへのアクセスによって決定されます。

- 9.14 マススタートイベント (MX コード) についてはどうですか?
	- ⚫ MX イベントは、S1 の位置への近さに基づくのではなく、S1 が指定された時間にパンチす るイベントです。スマホには閲覧時間までのカウントダウンタイマーがあり、コースはたと えば 3 分間表示され、この時間がスタート時間までカウントダウンされます。遅れスタート と早すぎたスタートを処理する方法はありますが、それ以外の場合、イベントは通常どおり に実行されます。
		- ・ § "Watch Mode"(ウォッチ モード)では、ランナーはいつでも "Send Event to my Garmin Watch"(イベントを Garmin Watch に送信)できます。
		- ・ § その後、各ランナーが S1 に近づくことでパンチング スタートとなります。
		- ・ § これは、Garmin を使用しているランナーに対して、次のことを意味しています::
			- MapRunG を開く必要があるが、MX 時間まで"Start"(スタート)ボタンを押さな い。特に、スタートがアセンブリ エリアにある場合。
			- 誤ってこれが発生した場合、MapRunG を終了し、MX 時間まで初期画面に戻る必 要がある。
- 9.15 ラン後にトラックが MapRun6 にリストされない場合はどうすればよいですか?
	- スマホの Garmin Connect にアクセスして、ウォッチがスマホに接続されていることを確認 します ("Devices" の中)。
	- "Sync"(同期)をタップして、接続が機能していることを確認します。
	- ⚫ スマホがデータまたは Wi-Fi に接続されていることを確認します。
	- すべてが失敗した場合は、以下のいずれか:
		- 1. トラックを (Garmin Connect 経由で) Strava に同期する場合は、MapRun "Any Track" を使用できます <https://maprunners.weebly.com/maprun---any-track.html>または
		- 2. 後で Garmin Connect Web サイトから GPX ファイルを抽出し、MapRun コンソール の GPS トラック アップロード機能を使用できます [https://console.maprun.net/#/gps\\_track\\_upload](https://console.maprun.net/#/gps_track_upload)
- 9.16 ウォッチにはどのような設定が必要ですか?
	- o"sound" (音) と "vibration" (振動) を ON
		- ・ これを設定するには、通常: > "Settings"(設定)> "System"(システム)>
	- Garmin Watch には通常、2 の "data recording"(データ記録)モードがあります。
		- "Smart" (スマート) または "Every Second" (毎秒)
		- ・ よりタイムリーな GPS 位置データを強要するには、"Smart"(スマート)ではなく "Every Second"(毎秒)をお薦めします。そうしないと、データ ポイントが数秒離れ てしまい、コントロールの検出に遅延が生じる可能性があります。
		- 通常、これを設定するには: > "Settings" (設定) > "System" (システム) > "Data Recording"(データ記録)
- 9.17 ウォッチ接続の問題を解決するにはどうすればよいですか ?
	- ⚫ スマホの Bluetooth がオンになっていることを確認してください。
	- ウォッチが接続されている Bluetooth デバイスのリストを確認します(または、Garmin Connect アプリで確認します)。
	- Garmin をウォッチに再接続する一般的な方法は次のとおりです;
		- ・ Phone Settings(電話設定)> Bluetooth > turn off(オフ) にしてからオンに戻し、 Bluetooth デバイスのリストでウォッチの名前をタップします。
- 9.18 MapRun はどのようにして Garmin Connect にアクセスしますか ?
	- MapRun6 の "Options and Settings" (オプションと設定) で "Watch mode" (ウォッチ モード)をオンにすると、Garmin Connect のログイン ページが表示され、MapRun6 に Garmin Connect のアクティビティにアクセスする許可を与えることができます。
	- Strava が Garmin Watch のアクティビティにアクセスできるようにするために、すでに同 様のことを行っているかもしれません。
	- MapRun6 は、この権限を次のように使用します:
		- デバイスが新しいトラック/アクティビティ Garmin Connect に同期すると、Garmin は MapRun6 サーバに短い更新を送信します
		- > "Show Results"(リザルトの表示)> "Get Track from Garmin"(Garmin からトラック を取得) をタップすると、MapRun6 は最近のイベントで作成されたアクティビティ ファイルを Garmin Connect からダウンロードします。
		- これが必要なものでない場合は、以前のアクティビティを選択できます。
		- アクティビティは、通常、この方法で過去 5~7 日間のみ利用できます。
	- MapRun6 は、Garmin Connect アカウントの他の情報にはアクセスしません。
	- ⚫ Garmin Connect にログインすることで、アクセス許可を取り消すことができます: https://support.garmin.com/en-AU/?faq=lmXLT2CHNO6e2Bj26B5aQ7
	- 許可を取り消してから復元するか、MapRun6 をアンインストールしてから再インストール すると、Garmin は MapRun6 に新しい許可を付与しますが、これは新しい許可付与された 後に行われたアクティビティにのみ適用される場合があります。
- 9.19 MapRun に Garmin Connect へのアクセスを許可せずに MapRunG を使用できますか?
	- ⚫ これはお薦めしませんが、MapRunG を実行して、スマホ MapRun6 経由で必要なコースを 取得し、MapRunG を使用してイベントでランすると、ラン時にコントロールでビープ音を 鳴らすことができます。
	- ⚫ ランの最後では、MapRun6 は表示およびアップロードするためのリザルト/トラックを入 手できないでしょう。
	- ⚫ Garmin Connect からトラックを GPX ファイルとして手動でエクスポートし、既存の GPS トラック アップロード機能を使用して結果を追加できます。(または、アクティビティを Strava に同期する場合は、MapRun "Any Track" を使用できます –

<https://maprunners.weebly.com/maprun---any-track.html>)

- MapRun6 に Garmin Connect へのアクセスを許可することにより、リザルト/トラックを MapRun6 に統合して、MapRun6 で実行したかのようにスマホに保存し、リザルトをほぼ 瞬時にアップロードできます。
- 9.20 ウォッチで MapRunG を使用してランする場合とスマホで MapRun6 を使用してランす る場合、何かを失うことはありますか ?
	- MapRun6 では、マップ/コースの表示とパンチ時のコントロールの色の変更(イベントで 有効になっている場合)。これにより、必要に応じて紙のマップなしで走ることができます。
	- Start/Finish のトークン 現在、MapRun6 は、ランナーがイベントで Start ボタンを押した ときと、ランナーがイベントで Finish ボタンを押したときをサーバに通知します(スマホ がインターネットに接続されている場合)。これは、帰還していないランナーを追跡するた めに使用できます。これは MapRunG では利用できません。
	- Mass Start (すなわち、S1 は場所に関係なく、設定された時間にパンチします)。これは、 上記で説明したように、MapRunG では異なる動作をします。
	- ⚫ ライブ追跡は、ランナーの位置をサーバに定期的に送信する機能であり、主催者が実行中に ランナーを追跡できるようにします(例:安全のため、またはイベントの観客のため)。
	- この機能の使用は、MapRun6 ではまだ始まったばかりであり、MapRunG では利用できま せん。
- 9.21 MapRun6 なしで MapRunG を使用できますか ?
	- いいえ。現在、MapRun6 スマホ アプリは、あなたが走る予定のイベントの詳細を MapRunG に送信する唯一の方法です。
- 9.22 Garmin Watch Id それは何ですか ? 2つのウォッチが同じ Garmin Watch Id を使用 できますか?
	- Watch Id は、MapRunG がウォッチにインストールされると、MapRunG によって生成され ます。Garmin Unit ID/デバイス ID/シリアル番号ではありません。
	- MapRunG を削除してから再インストールすると、別の Watch Id が取得されます(そのた め、スマホの MapRun6 で変更する必要があります)。
	- Watch Id は、スマートフォンの Garmin Connect アプリで変更できます:
		- ウォッチにアプリのリストを表示する
		- MapRunG > Settings > User Id(別名 Watch Id)を選択し、別の番号を入力します。
		- 正当な理由なく Watch Id を変更することはお薦めしません。なぜなら、あなたの Watch Id が他の人の Watch Id と競合すると、あなたのウォッチはその人が他の人のウォッチ に送信したイベントを受信し始めるからです !
		- Garmin Watch ID を変更したい場合は、2,147,483,648 未満の任意の乱数に変更できま す(すなわち、< 2^31 で、コンマを入力しないでください)。
	- ⚫ Garmin Watch が 2 つある場合、2 番目のウォッチの "User ID"(別名 Watch ID)を最初

のウォッチと同じになるように変更できます。その後、MapRun6 から Garmin Watch にイ ベントを送信すると、両方の時計で利用できます。

9.23 MapRun6 でリザルトを取得する際の遅延に対処する方法

ラン後、"Show Results"(リザルトの表示)> " Get track from Garmin"(Garmin からトラックを取 得)に移動すると、遅延が発生することがあります。最新のランを表示するには、"Refresh"(更新) を複数回タップする必要がある場合があります。

要するに、それがどのように機能するかというと、フィニッシュしたら、トラックを Garmin Connect に送信するために Garmin Sync を実行する必要があります。Garmin Connect が新しいアクティビ ティを取得すると、MapRun に通知が送信され、"Refresh"(更新)をタップすると最新のトラック が表示されます。

#### 詳細:

以下のように一連のステップを追跡できます:

1. F1 にアクセスし、終了を確認するためにウォッチ"Start/Finish"(開始/停止)ボタンをタップすると(ま たは MapRunG アプリを終了すると)、ウォッチは現在の "Activity"(アクティビティ)を終了し、このア クティビティを Garmin Connect に同期しようとします。

2. ウォッチは通常、同期が完了したことを示すメッセージを点滅させます。

3. ウォッチの Garmin Connect アプリは、新しいアクティビティが利用可能であると表示する場合があり ます - ウォッチが新しいアクティビティを Garmin Connect に同期できない場合、これを強制的に実行す るまで MapRun6 では利用できません。

4. Strava に接続している場合、新しいアクティビティに関する Strava メッセージが表示されることがあ ります(これは、同期が成功したことを示すもう 1 つの兆候です)。

5. 同期が完了すると、Garmin は MapRun サーバに通知を送信します。"Refresh"(更新)をタップする と、サーバにリストされている最新のトラックがチェックされ、Garmin から取得されます。

6. これが起こらない場合は、ウォッチが接続され、スマホがオンラインであることを Garmin Connect ア プリで確認してください。

7. それでも結果が表示されない場合は、最近の実行が Garmin Connect アプリまたは Garmin Connect Web サイトでアクティビティ リストに表示されていることを確認してください。

8.アクティビティが表示されない場合は、ウォッチを Garmin Connect と同期させるために通常行ってい ることを行います。Bluetooth 経由でスマホに接続されていること、スマホがオンラインであることを確 認し、同期ボタンをタップして、同期が行われていることの確認をチェックします。

9. Garmin Connect アプリには、すべての同期イベントのログがあり、これを確認できます:

> bottom right (右下) ... > Settings(設定) > Sync Reports(同期レポート) > 10. 新しいアクティビティが Garmin Connec に表示されると、Garmin は MapRun に通知を送信します。 これは通常、同期後数秒以内です。ただし、タイミングは Garmin によって決定されます。